**ООО «АЙСИБИКОМ»**

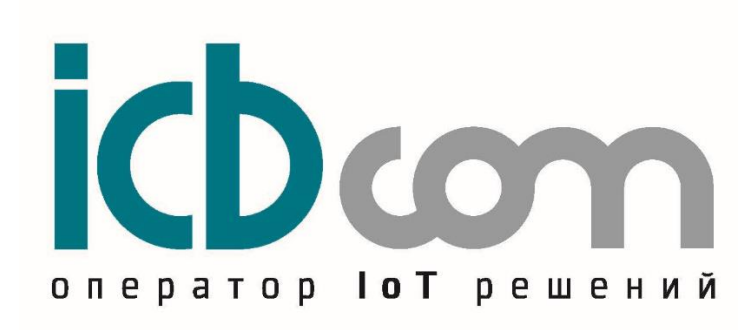

# **Конфигуратор для счетчиков электрической энергии электронных АИСТ модификаций А100-Н и АИСТ А300-Н**

РУКОВОДСТВО ПОЛЬЗОВАТЕЛЯ

**Москва**

## Содержание

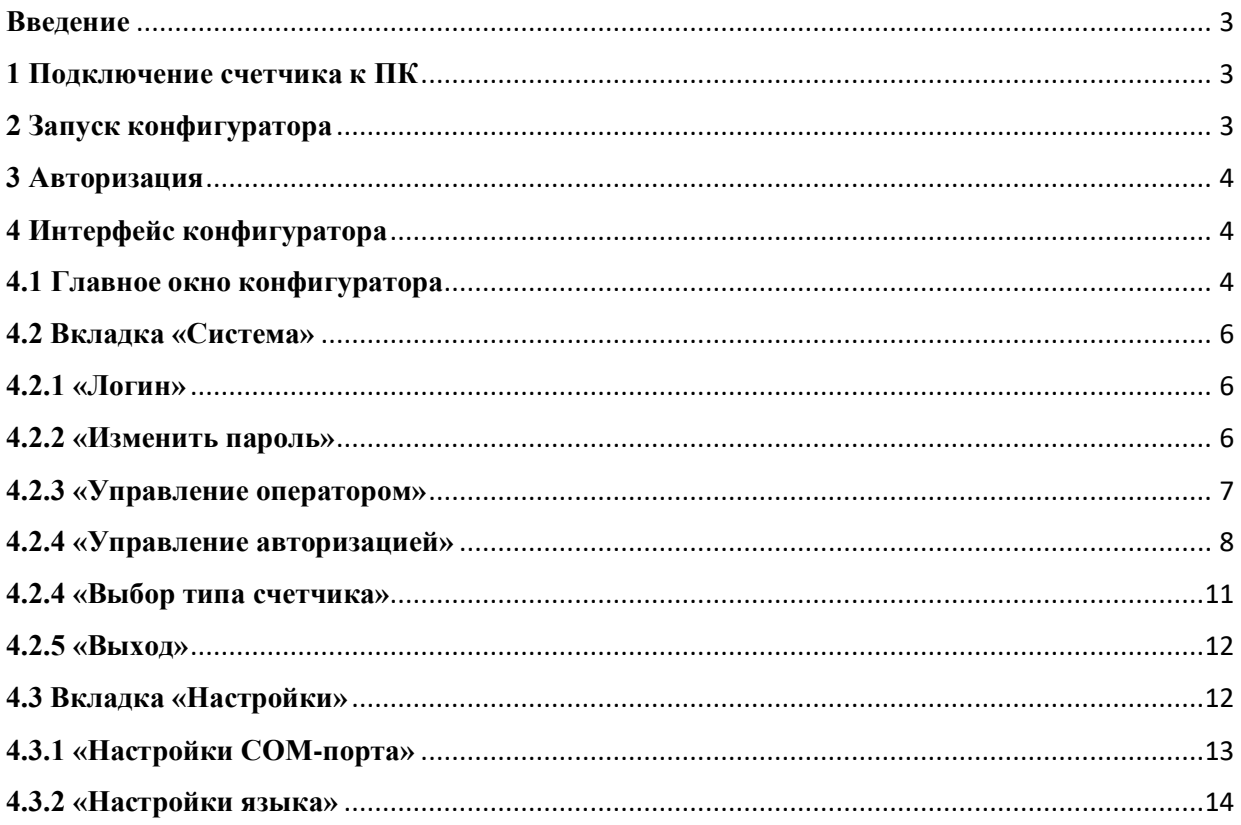

#### <span id="page-2-0"></span>**Введение**

Настоящее руководство пользователя (далее - руководство) содержит необходимые сведения для работы с программным обеспечением «Конфигуратор для счетчиков электрической энергии электронных модификаций А100-Н и АИСТ А300-Н» (далее конфигуратор). Конфигуратор предназначен для настройки параметров, а также для считывания данных счетчиков электрической энергии электронных АИСТ, модификаций А100-Н и А300-Н (далее - счетчики), с возможностью информационного обмена в соответствии с требованиями ГОСТ Р 58940-2020 (СПОДЭС). При этом связь компьютера со счётчиком может осуществляться как через оптический, так и через цифровой порт.

#### <span id="page-2-1"></span>**1 Подключение счетчика к ПК**

Для подключения счетчика к ПК возможно использовать либо порт для интерфейса RS-485, либо оптический порт. При подключении через интерфейс RS-485, если со стороны ПК отсутствует необходимый разъем, следует воспользоваться конвертером интерфейсов RS-485/USB и осуществить подключение к USB порту на ПК, как показано на схемах, приведенных на рисунке 1, при этом счетчик и ПК должны быть выключены.

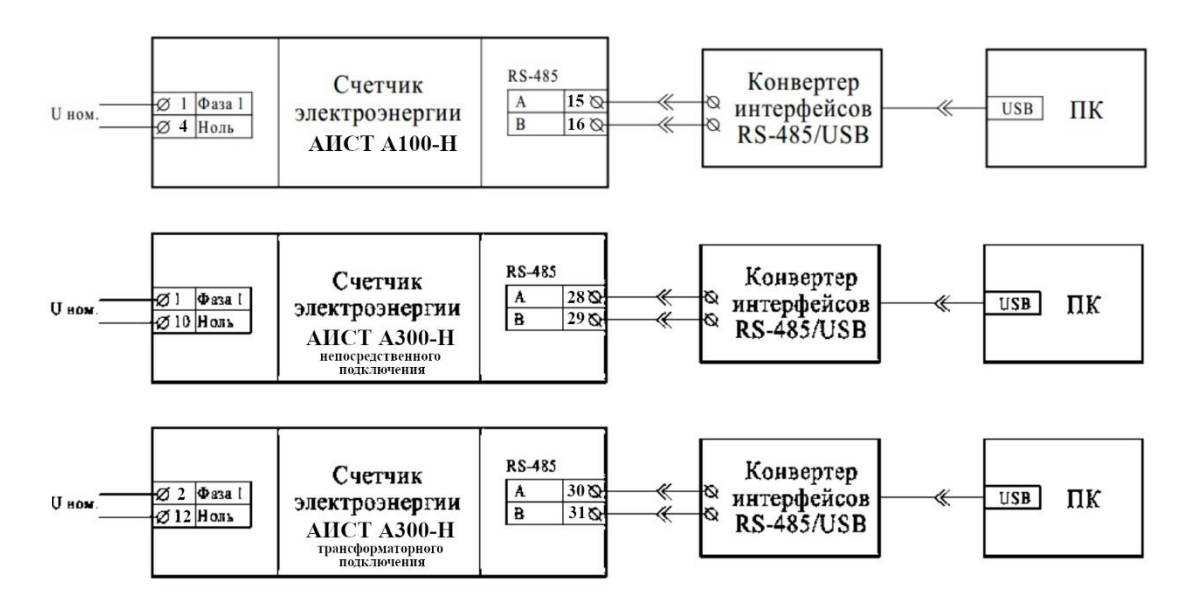

Рисунок 1 – Схема подключения счетчиков к ПК через интерфейс RS-485 с помощью конвертера интерфейсов RS-485/USB.

#### <span id="page-2-2"></span>**2 Запуск конфигуратора**

Для запуска конфигуратора на компьютере необходимо запустить файл ESMCS.exe.

#### <span id="page-3-0"></span>**3 Авторизация**

При запуске конфигуратора открывается окно авторизации оператора, показанное на рисунке 2.

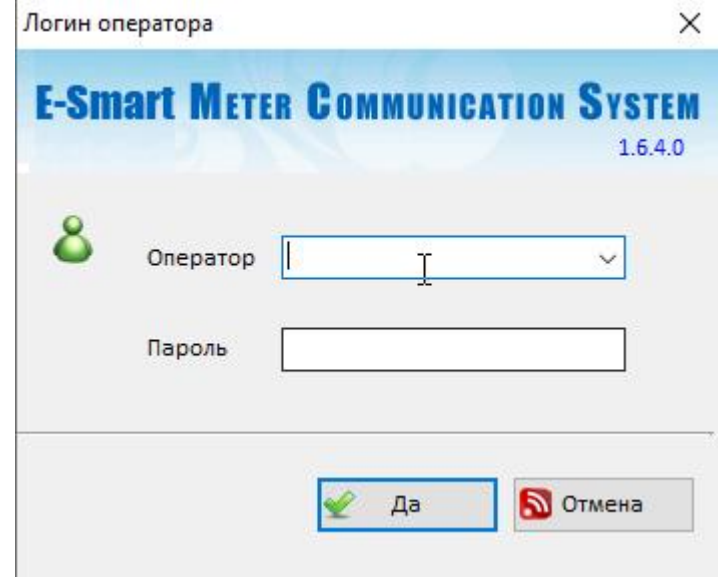

Рисунок 2 – Окно авторизации оператора.

В поле «Оператор» в выпадающем меню можно выбрать одного из операторов с разными ролями. По умолчанию для выбора доступны следующие операторы:

- «Admin» с ролью «Администратор»;

- «Mike» с ролью «Считыватель»;

- «Bob» c ролью «Конфигуратор».

Поле «Пароль» предназначено для ввода пароля для соответствующего оператора.

По умолчанию ни для одного из операторов не установлен пароль, поэтому в поле «Пароль» вводить ничего не требуется.

Для оператора «Admin» c ролью «Администратор» имеется доступ ко всем возможностям конфигуратора, в том числе управление операторами (добавление оператора с назначением любой из трех ролей, редактирование роли любого оператора, удаление любого оператора). Для операторов с ролями «Считыватель» и «Конфигуратор» доступ к некоторым возможностям ограничен.

Дальнейшее описание конфигуратора применимо к роли «Администратор».

В поле «Оператор» в выпадающем меню выберите «Admin» и нажмите кнопку «Да».

#### <span id="page-3-1"></span>**4 Интерфейс конфигуратора**

#### <span id="page-3-2"></span>**4.1 Главное окно конфигуратора**

После авторизации открывается главное окно, показанное на рисунке 3.

#### ESMCS - [AIST A100-H]

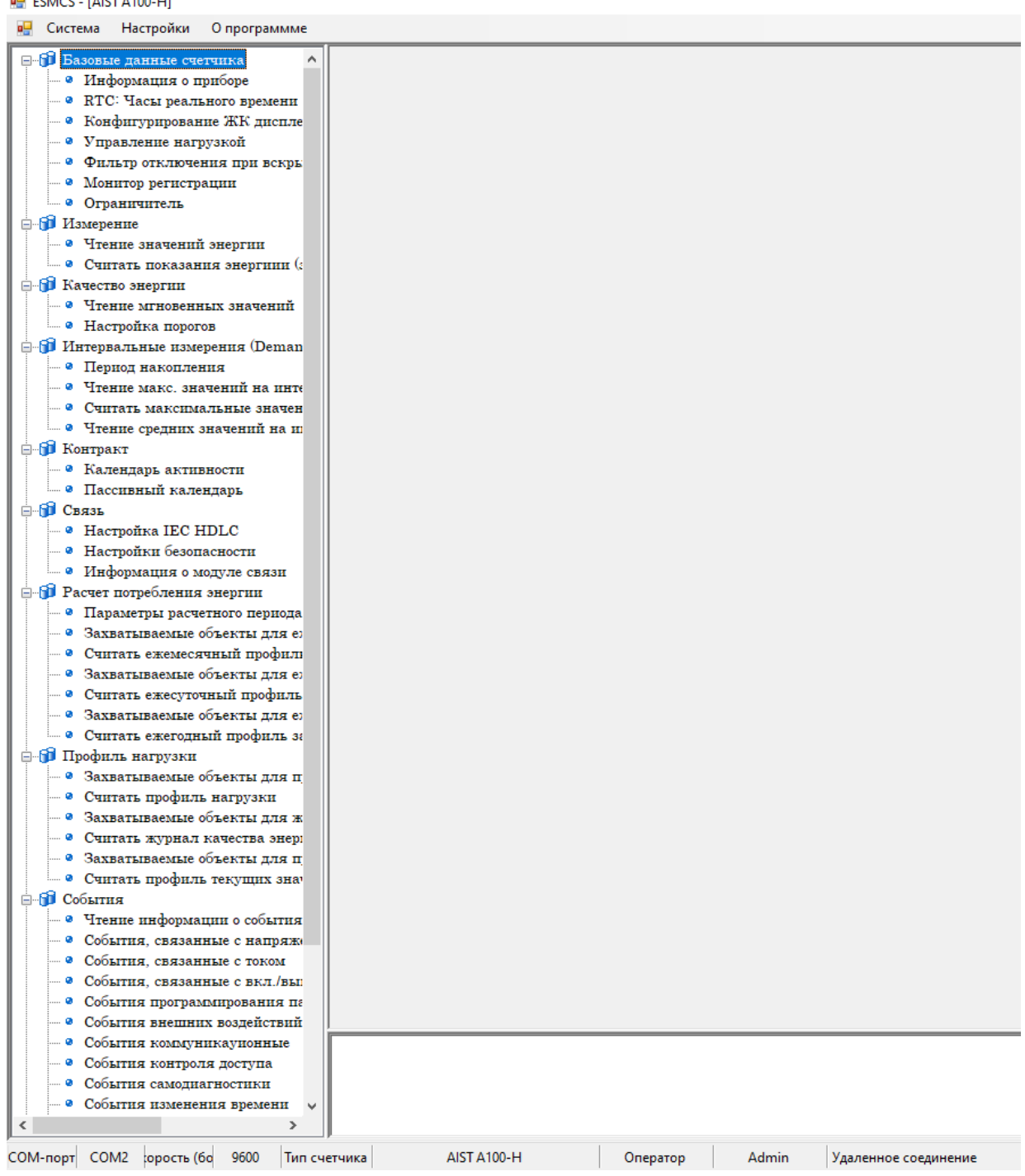

Рисунок 3 – Главное окно.

В левом верхнем углу расположены вкладки «Система», «Настройки», «О программе», которые описаны в 4.2-4.4 настоящего руководства.

В левой области главного окна под указанными выше вкладками находится список информации, необходимый для настройки параметров счетчика, а также для считывания данных счетчика.

#### <span id="page-5-0"></span>**4.2 Вкладка «Система»**

При нажатии на вкладку «Система», появляется выпадающий список, как показано на рисунке 4.

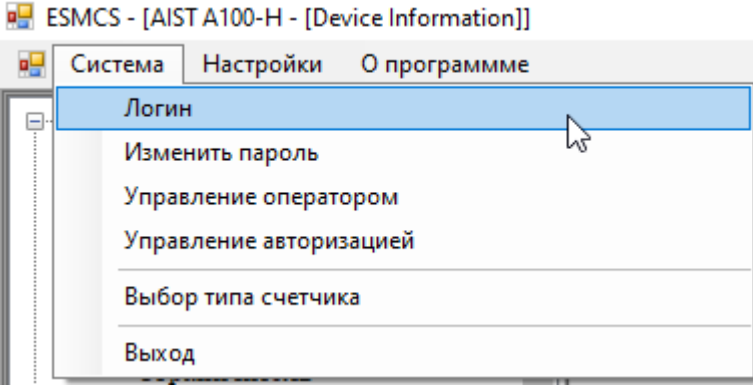

Рисунок 4 – Вкладка «Система».

#### <span id="page-5-1"></span>**4.2.1 «Логин»**

При нажатии на «Логин» открывается окно авторизации оператора, показанное на рисунке 2, которое позволяет, не закрывая конфигуратор, сменить текущего оператора на любой другой.

#### <span id="page-5-2"></span>**4.2.2 «Изменить пароль»**

При нажатии на «Изменить пароль» открывается окно, показанное на рисунке 5, которое позволяет изменить пароль для текущего оператора, требуемый при авторизации в поле «Пароль» в окне, показанном на рисунке 2.

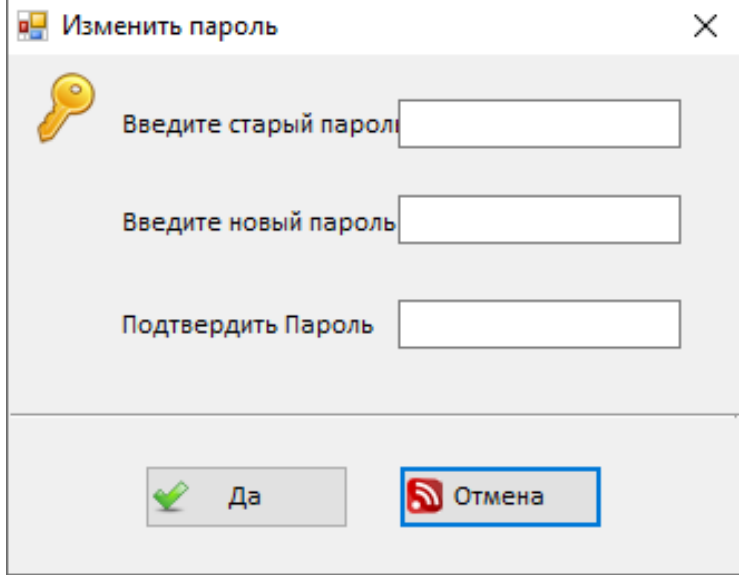

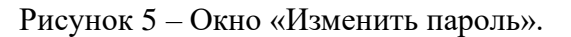

Чтобы изменить пароль, последовательно введите в соответствующие поля сверху вниз старый и новый пароли и нажмите кнопку «Да».

#### <span id="page-6-0"></span>**4.2.3 «Управление оператором»**

При нажатии на «Управление оператором» открывается окно, показанное на рисунке 6.

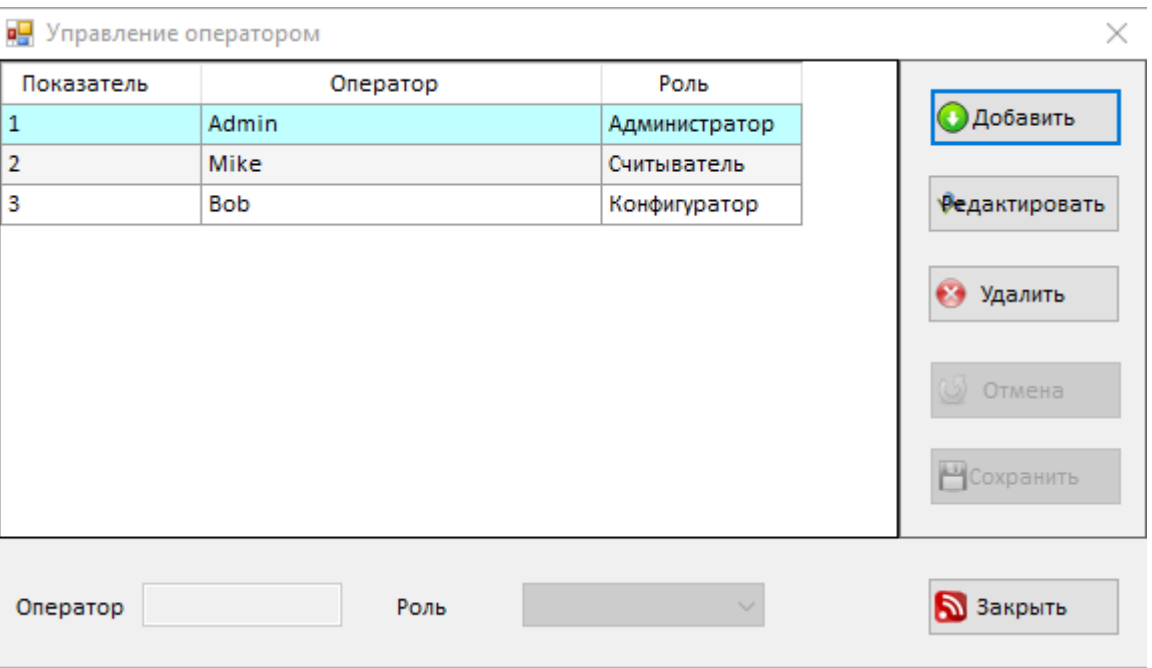

Рисунок 6 – Окно «Управление оператором».

Это окно позволяет добавить нового оператора, изменить роль или удалить любого из операторов.

Чтобы добавить нового оператора, следует нажать кнопку «Добавить». В поле «Оператор» введите имя оператора, а в поле «Роль» выберите роль из выпадающего списка, далее нажмите кнопку «Сохранить».

Чтобы изменить роль оператора, следует выбрать нужного оператора и нажать кнопку «Редактировать». В поле «Роль» выберите роль из выпадающего списка и нажмите кнопку «Сохранить».

Чтобы удалить оператора, следует выбрать нужного оператора и нажать кнопку «Удалить», откроется окно «Предупреждение», как показано на рисунке 7.

| <b>PH</b> Управление оператором |                   |                     |                            | ×                      |
|---------------------------------|-------------------|---------------------|----------------------------|------------------------|
| Показатель                      | Оператор<br>Admin |                     | Роль                       | <b>О Добавить</b>      |
|                                 |                   |                     | Администратор              |                        |
|                                 | Mike              |                     | Считыватель                |                        |
| з                               | Bob               |                     | Конфигуратор.              | <b>Федактировать</b>   |
| 4                               | Jack              | ×<br>Предупреждение |                            |                        |
|                                 |                   |                     | Удалить данного оператора? | Удалить<br>W<br>Отмена |
|                                 |                   |                     | OK<br>Отмена               | Сохранить              |
| Jack<br>Оператор                |                   | Роль                | Считыватель<br>$\sim$      | 3акрыть                |

Рисунок 7 – Окно «Предупреждение».

В указанном окне нажмите кнопку «Ок».

#### <span id="page-7-0"></span>**4.2.4 «Управление авторизацией»**

При нажатии на «Управление авторизацией» появится окно, показанное на рисунке 8, предназначенное для управления прав доступа ролей операторов.

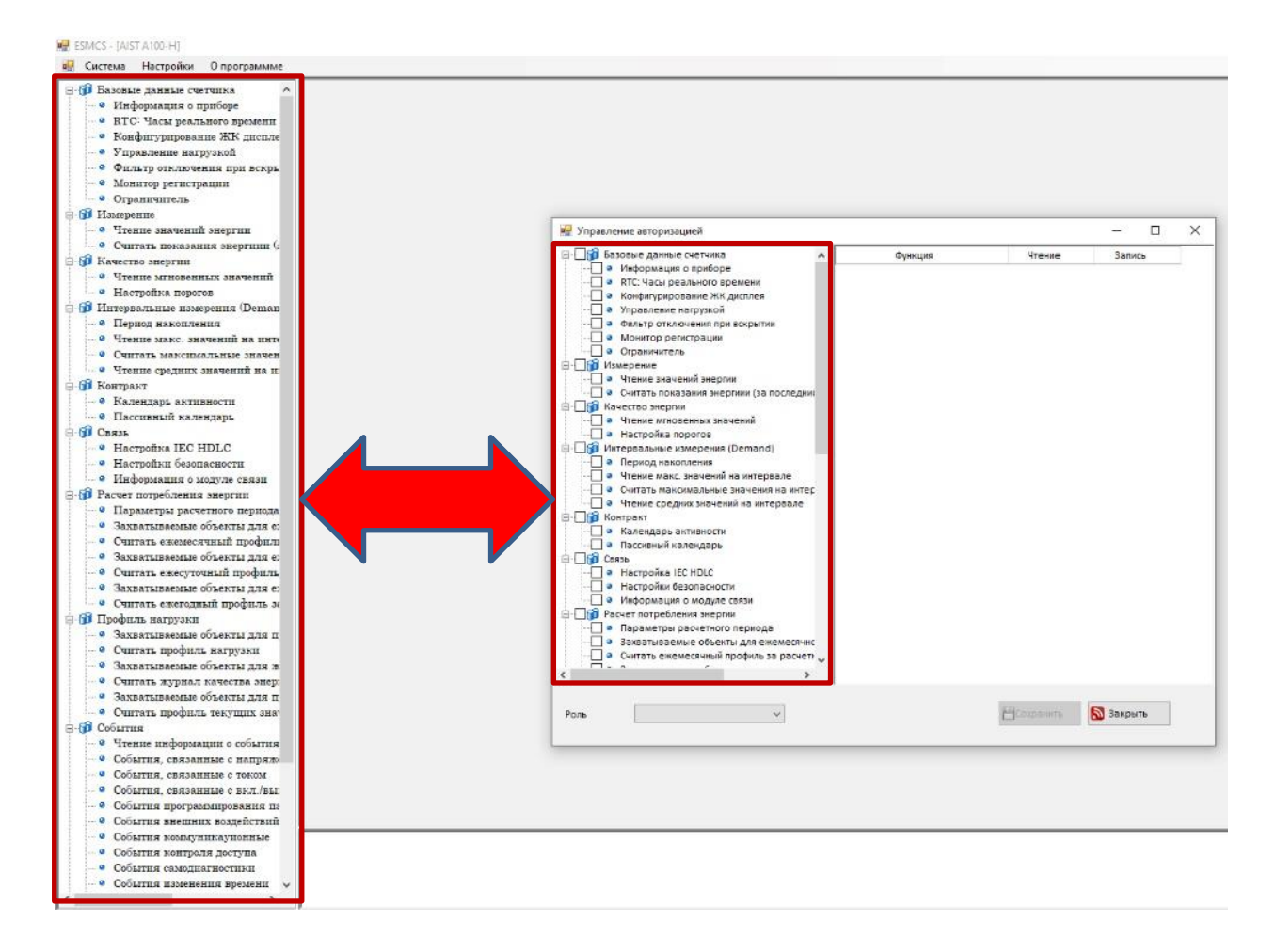

Рисунок 8 – Окно «Управление авторизацией».

В левой области окна «Управление авторизацией» отобразится весь список информации, с которой оператор может взаимодействовать. Этот список совпадает со списком информации, отображаемым в левой области главного окна, как показано выделенными рамками на рисунке 8.

Для просмотра назначенных прав ролей операторов необходимо выбрать одну из ролей в выпадающем списке в поле «Роль» в левом нижнем углу окна «Управление авторизацией», затем в левой области этого же окна поставить знак «✓» в соответствующих полях. В правой области окна «Управление авторизацией» в столбцах «Чтение» или «Запись» отобразится знак «✓», указывающий назначенные права для работы с данными, выбранными в левой области окна для выбранной роли оператора. Пример просмотра назначенных прав для информации в группе «Базовые данные счетчика» для операторов с ролью «Считыватель» приведен на рисунке 9.

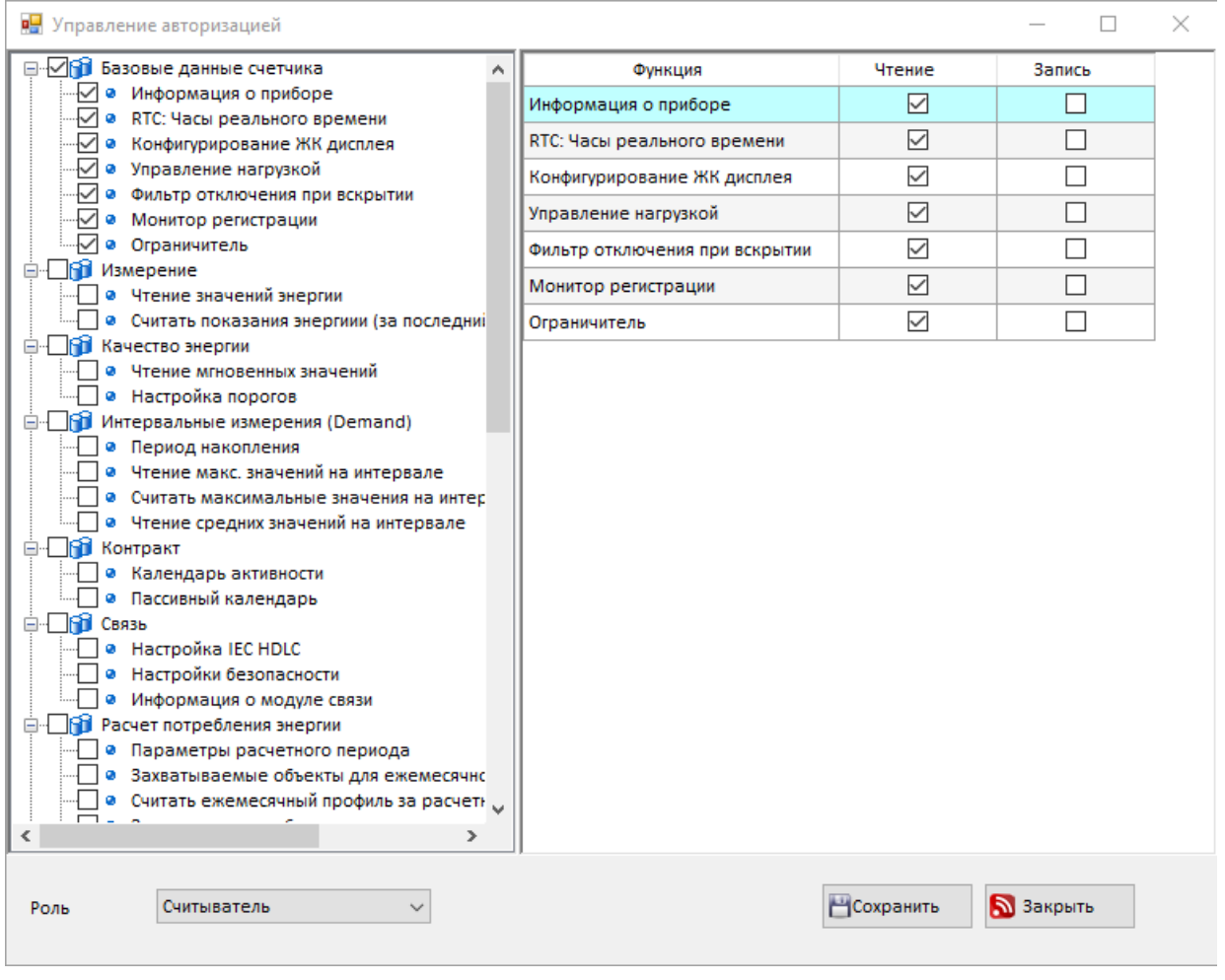

### Рисунок 9 – Пример просмотра назначенных прав для операторов с ролью «Считыватель».

Для изменения прав для выбранной роли оператора необходимо убрать или поставить знак «✓» в столбцах «Чтение» и/или «Запись» в соответствующих строках. Затем необходимо нажать кнопку «Сохранить». При нажатии на кнопку «Закрыть» изменения прав роли операторов не произойдет. Пример изменения прав для информации в группе «Базовые данные счетчика» для операторов с ролью «Считыватель» приведен на рисунке 10.

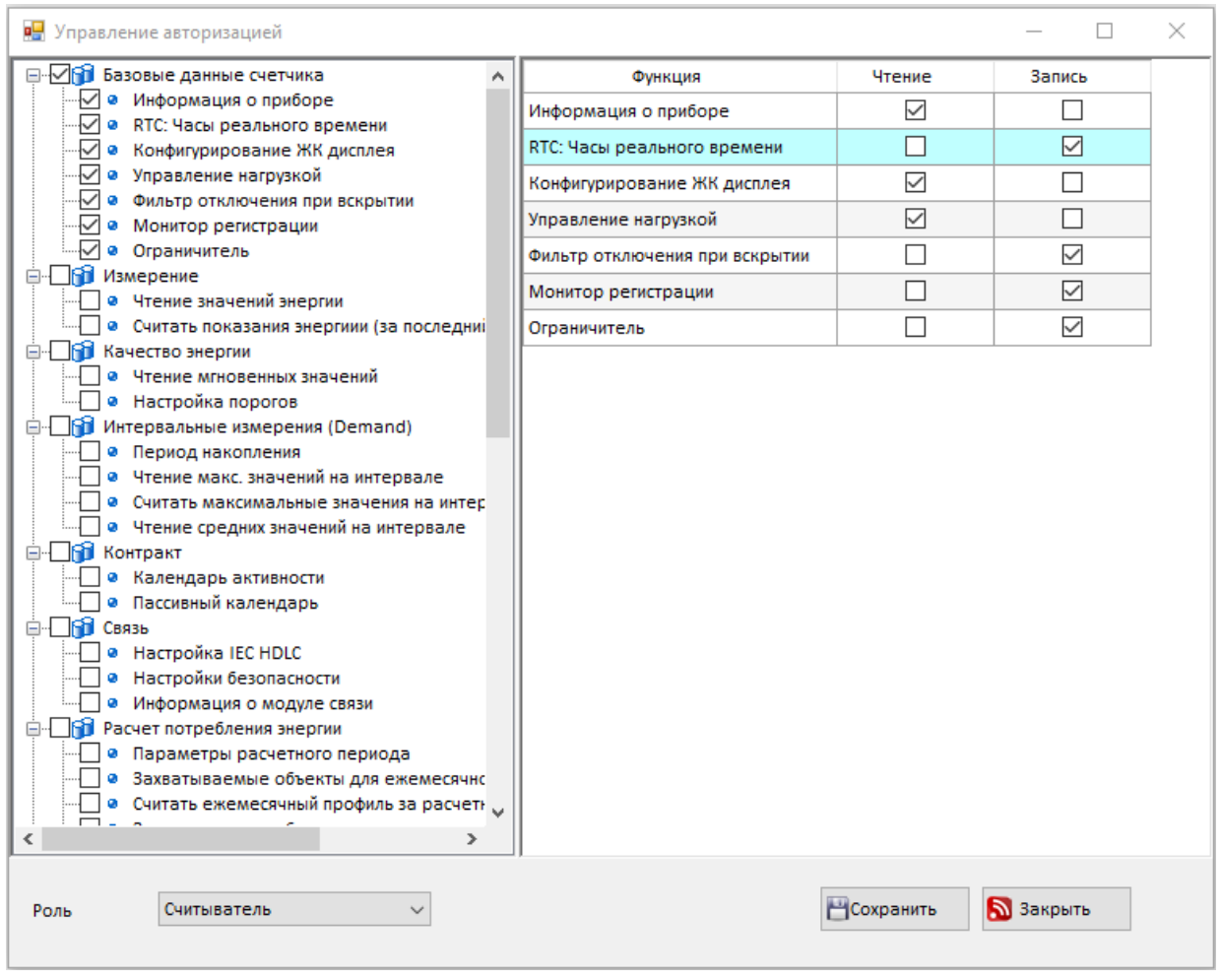

Рисунок 10 – Пример изменения прав для операторов с ролью «Считыватель».

#### <span id="page-10-0"></span>**4.2.4 «Выбор типа счетчика»**

При нажатии на «Выбор типа счетчика» появится окно, изображенное на рисунке 11, в котором можно выбрать один из двух типов счетчика: АИСТ А300-Н или АИСТ А100-Н.

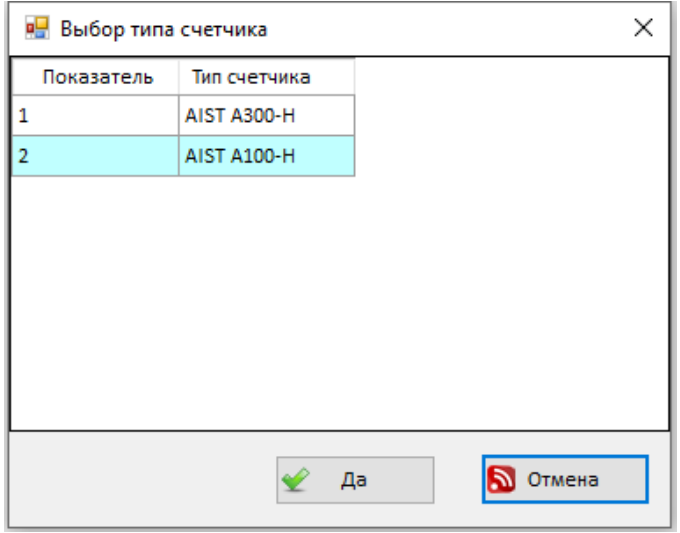

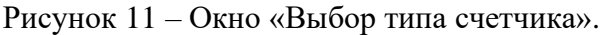

Выберите нужный тип счетчика и нажмите кнопку «Да». При нажатии на кнопку «Отмена» будет выбран прежний тип счетчика. По умолчанию выбран тип счетчика A100-H. Выбранный тип счетчика отображается в левом верхнем углу главного окна, как показано на рисунке 12.

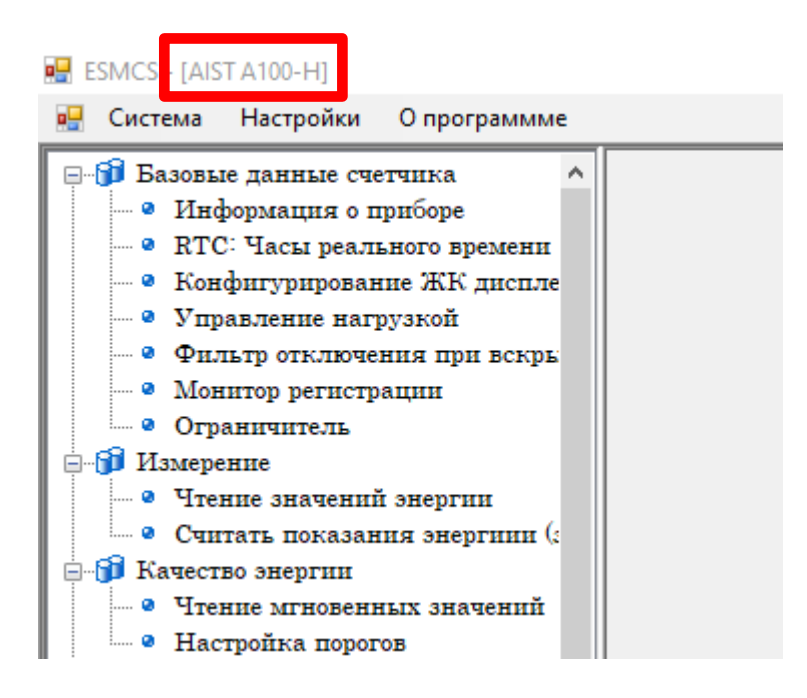

Рисунок 12 – Отображение выбранного типа счетчика в главном окне.

#### <span id="page-11-0"></span>**4.2.5 «Выход»**

При нажатии на «Выход» При нажатии на «Выбор типа счетчика»

#### <span id="page-11-1"></span>**4.3 Вкладка «Настройки»**

При нажатии на вкладку «Настройки», появляется выпадающий список, как показано на рисунке 13.

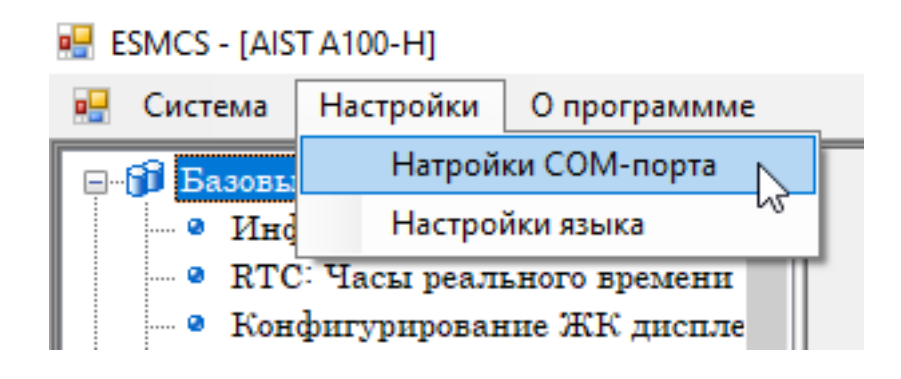

Рисунок 13 – Меню «Настройки».

#### <span id="page-12-0"></span>**4.3.1 «Настройки COM-порта»**

При нажатии на «Настройки COM-порта» открывается окно, показанное на рисунке 14, которое позволяет настроить подключение счетчика по локальной сети.

Нажать радиокнопку «HLS(no encryption)».

В поле «COM-порт» в выпадающем списке необходимо выбрать COM-порт, назначенный для конвертера интерфейсов RS-485/USB.

В поле «Режим» необходимо в выпадающем списке выбрать «RS485».

Остальные настройки следует оставить по умолчанию.

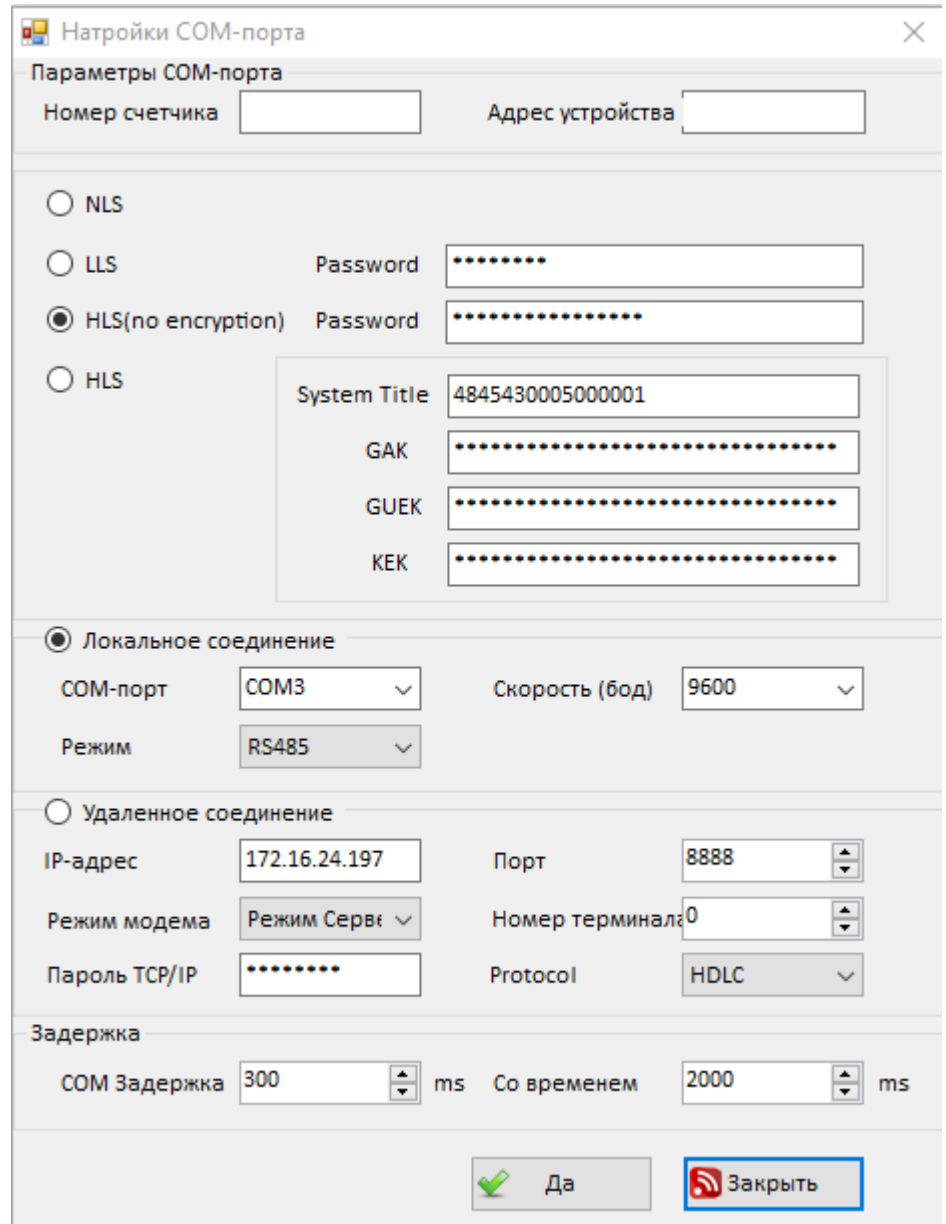

Рисунок 14 – Окно «Настройки COM-порта».

#### <span id="page-13-0"></span>**4.3.2 «Настройки языка»**

При нажатии на «Настройки языка» открывается окно, показанное на рисунке 15, которое позволяет выбрать один из двух языков текста интерфейса: русский или английский. По умолчанию выбран русский язык.

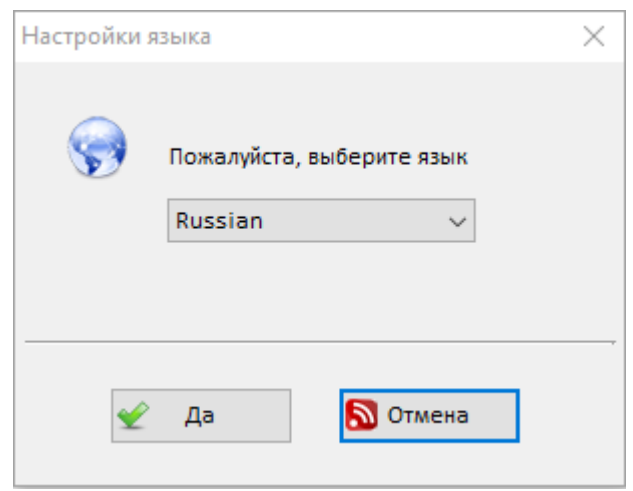

Рисунок 15 – Окно «Настройки языка».

В выпадающем меню выберите нужный язык и нажмите кнопку «Да».